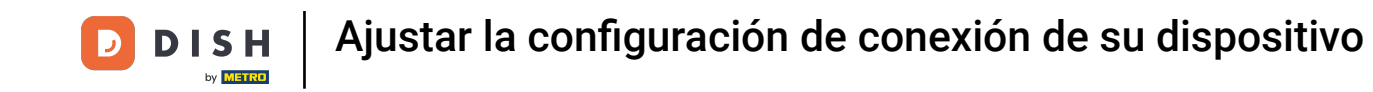

Bienvenido a la aplicación DISH POS. En este tutorial, te mostramos cómo ajustar la confguración de  $\boldsymbol{0}$ conexión de tu dispositivo. Primero, abre la configuración desde el menú y pulsa en Nombre del servidor/Dirección IP.

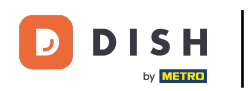

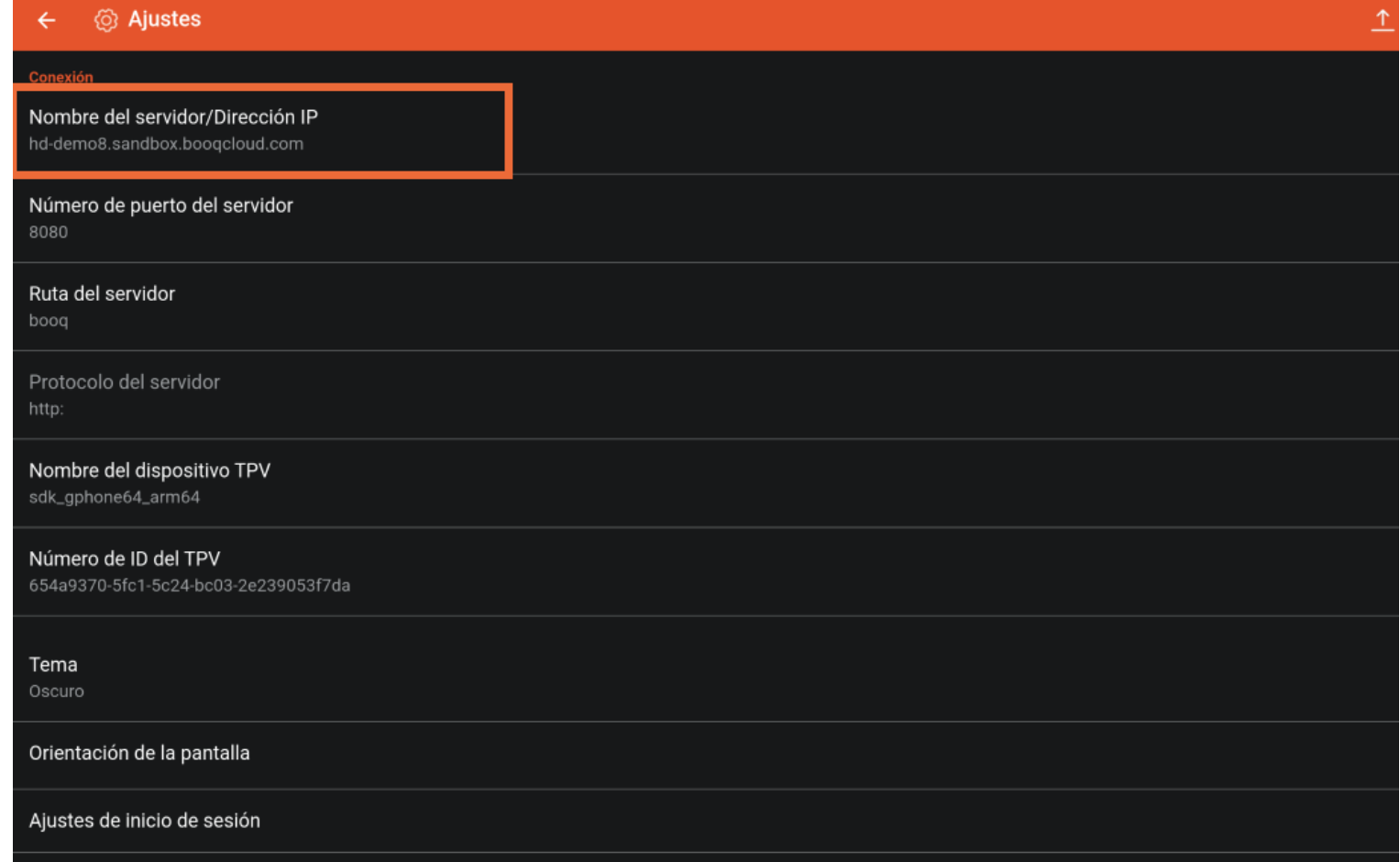

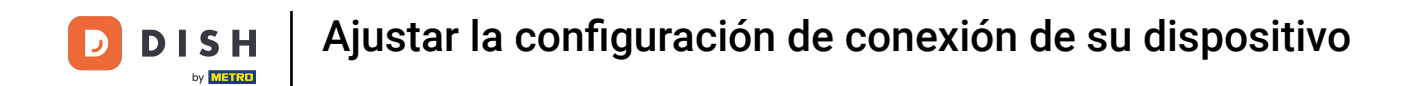

Aparecerá una ventana emergente para Nombre el servidor/ Dirección IP. A continuación, introduce tu  $\bigcap$ nueva dirección IP/servidor y confrma los cambios con ACEPTAR.

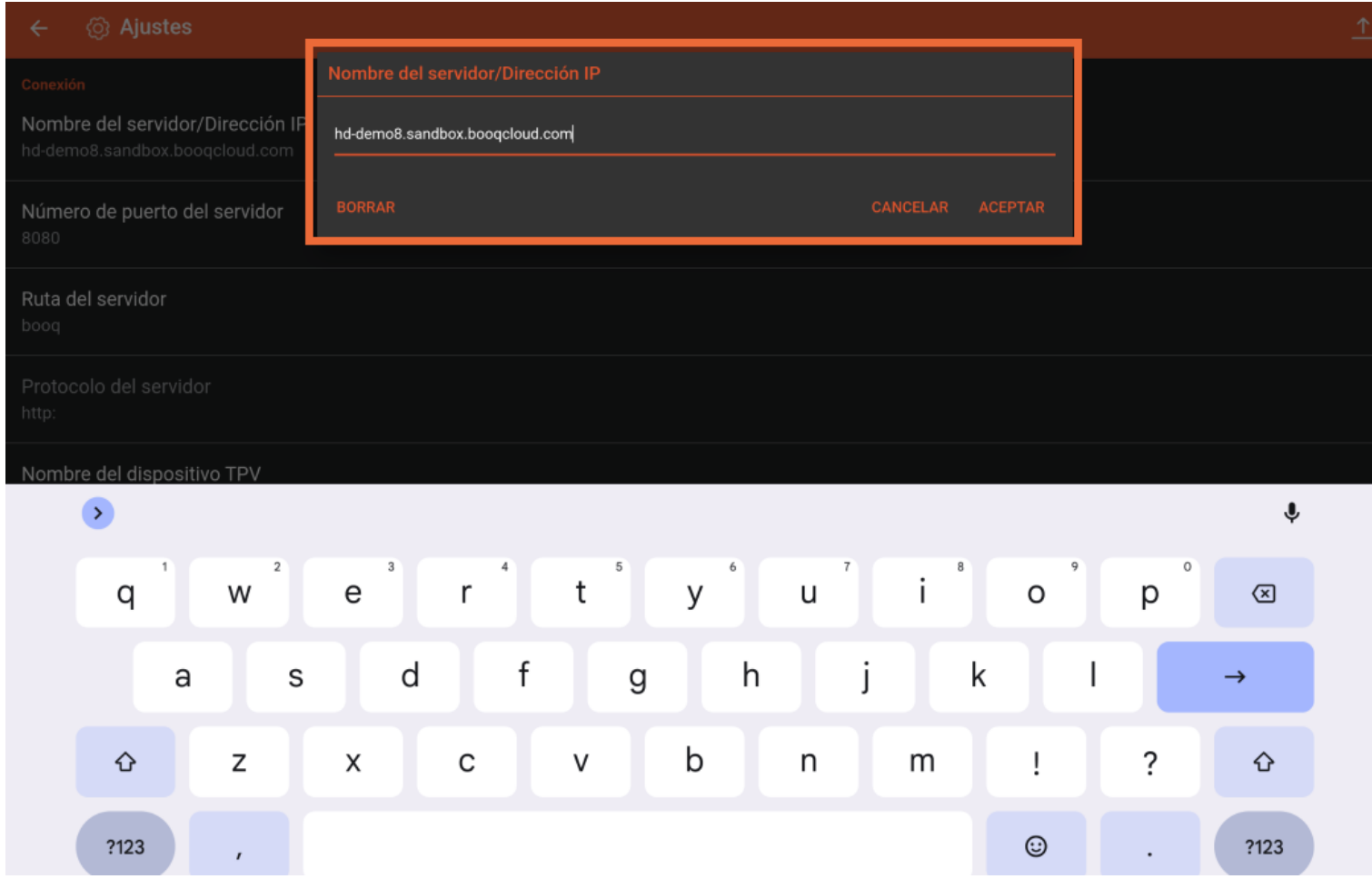

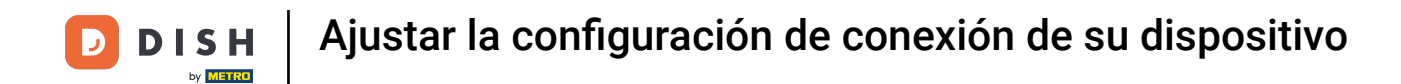

Para ajustar el número de puerto del servidor, pulsa en Número de puerto del servidor.  $\Theta$ 

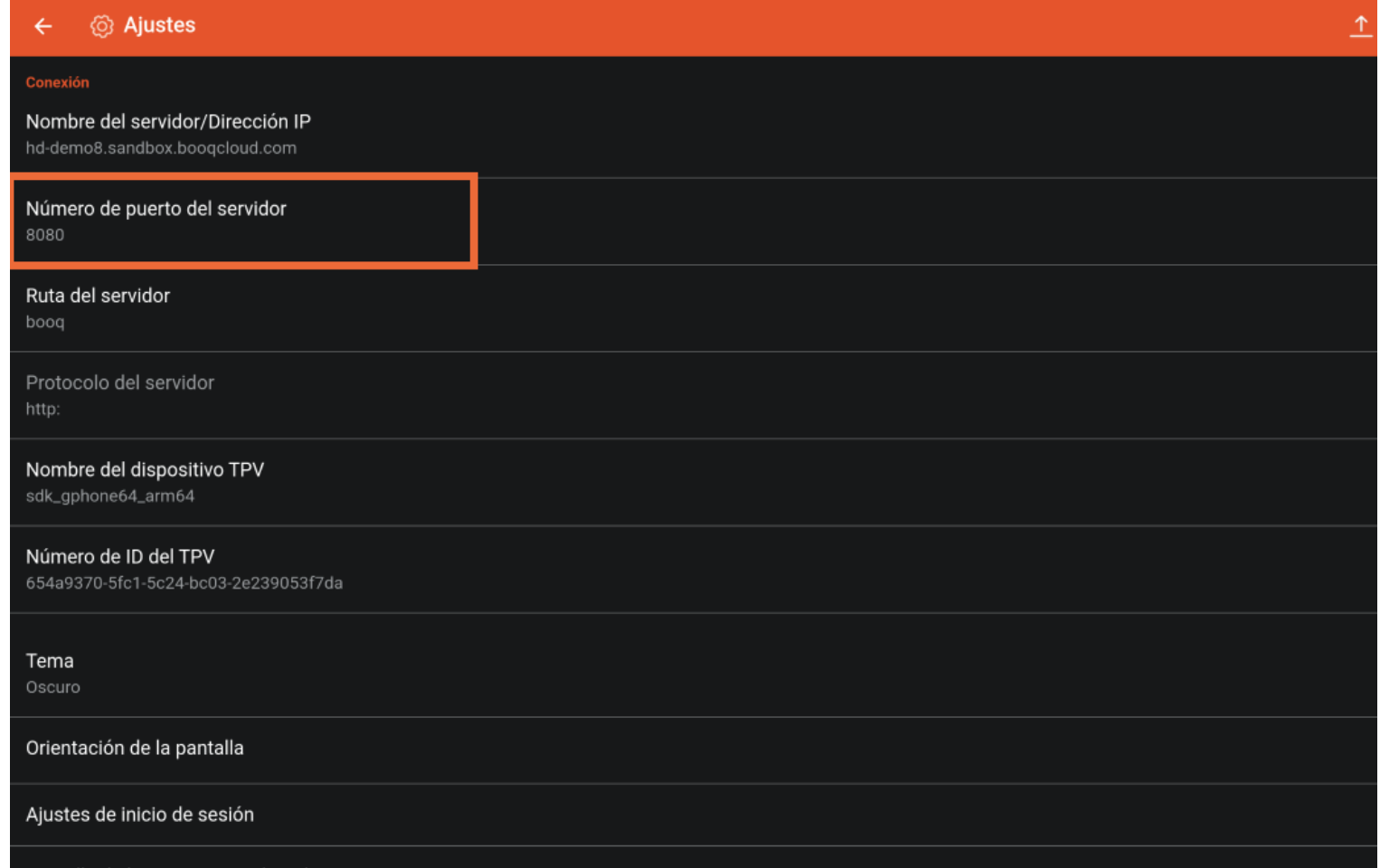

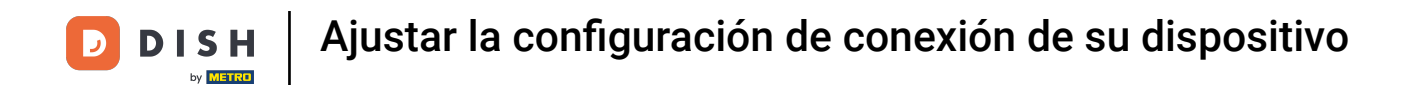

Aparecerá una ventana emergente para cambiar el número de puerto. Introduce ahora el nuevo número  $\bigcap$ de puerto y confrma los cambios con ACEPTAR. Nota: El puerto por defecto es el 8080.

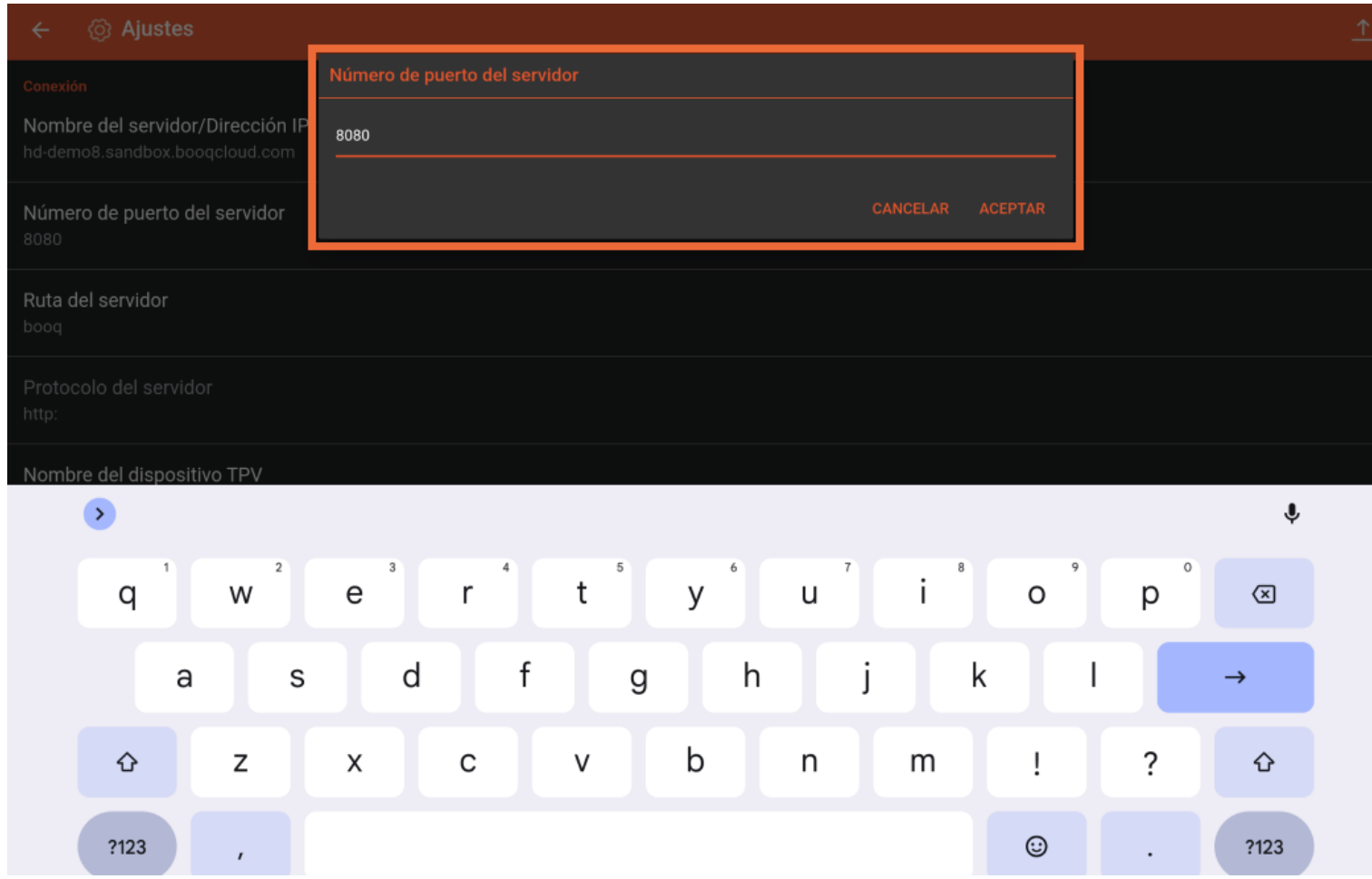

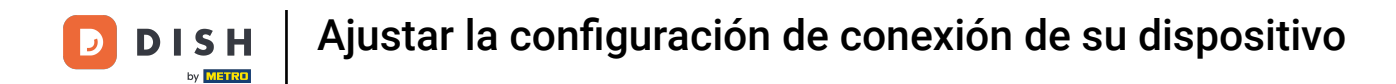

Pulsando sobre el Nombre del dispositivo TPV, podrás cambiar el nombre actual del dispositivo.  $\boldsymbol{0}$ 

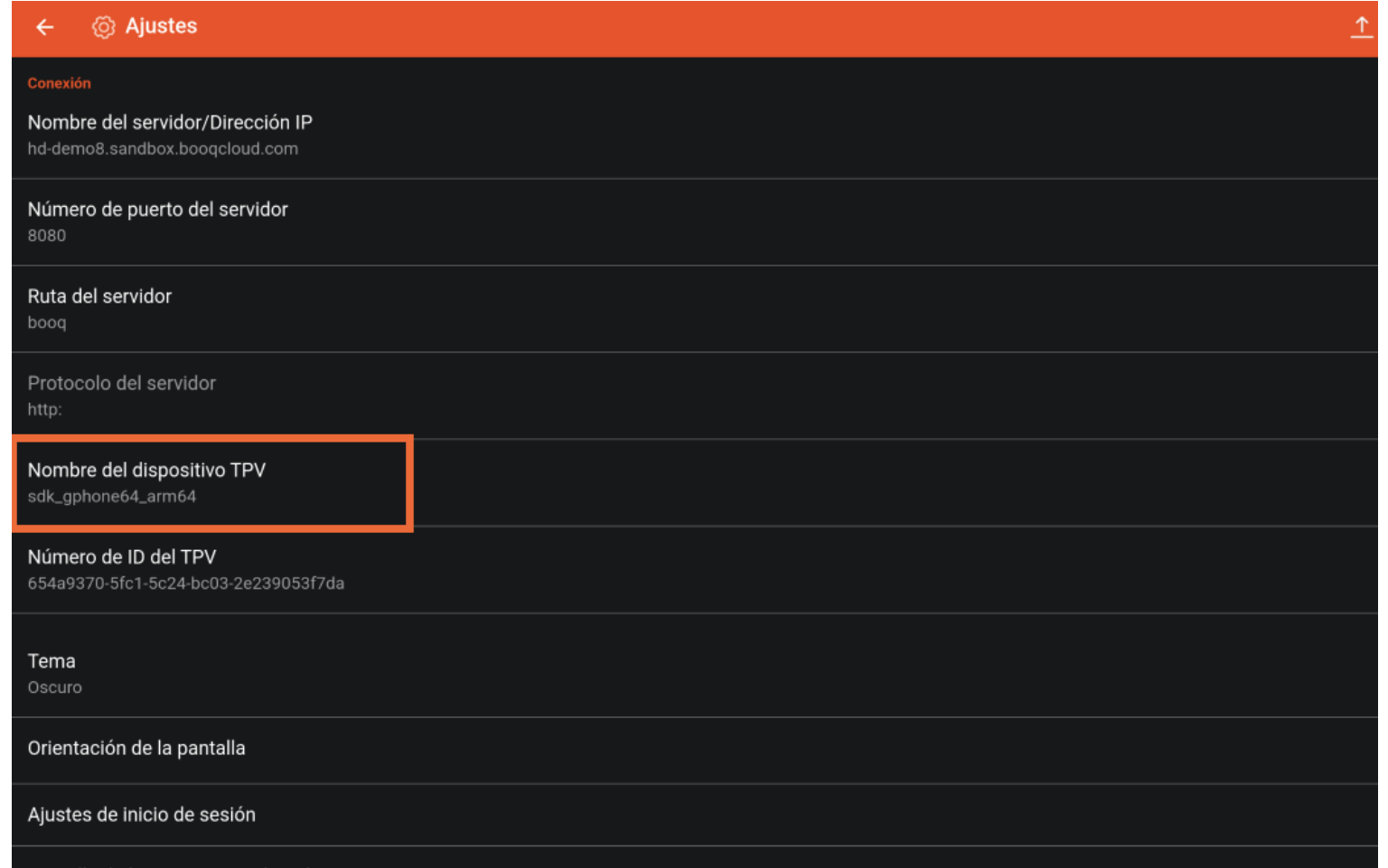

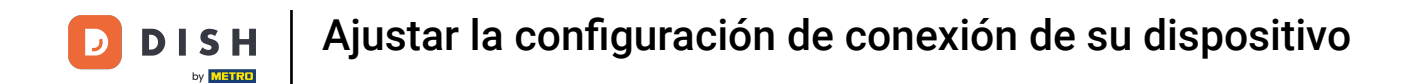

Aparecerá una ventana emergente para cambiar el Nombre del dispositivo TPV. Introduce ahora el  $\bigcap$ nuevo nombre y confrma los cambios con ACEPTAR.

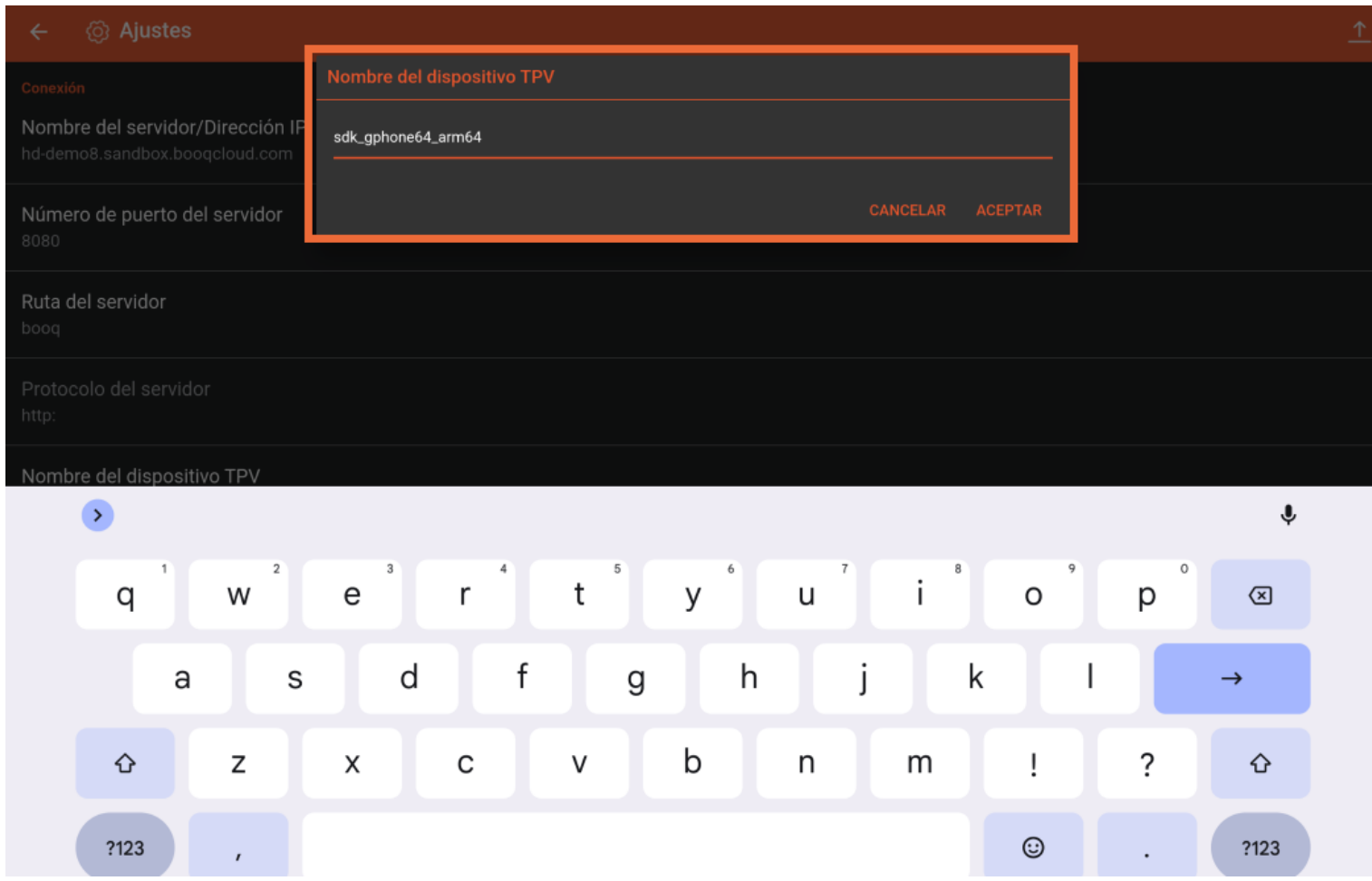

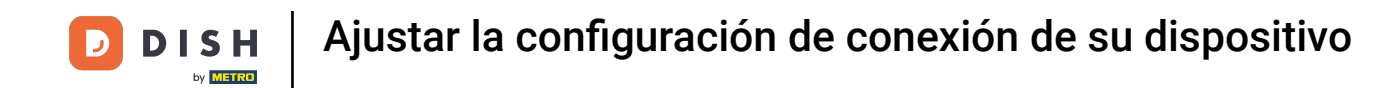

## El ID único de tu dispositivo se puede ver en el Número de ID del TPV.  $\boldsymbol{0}$

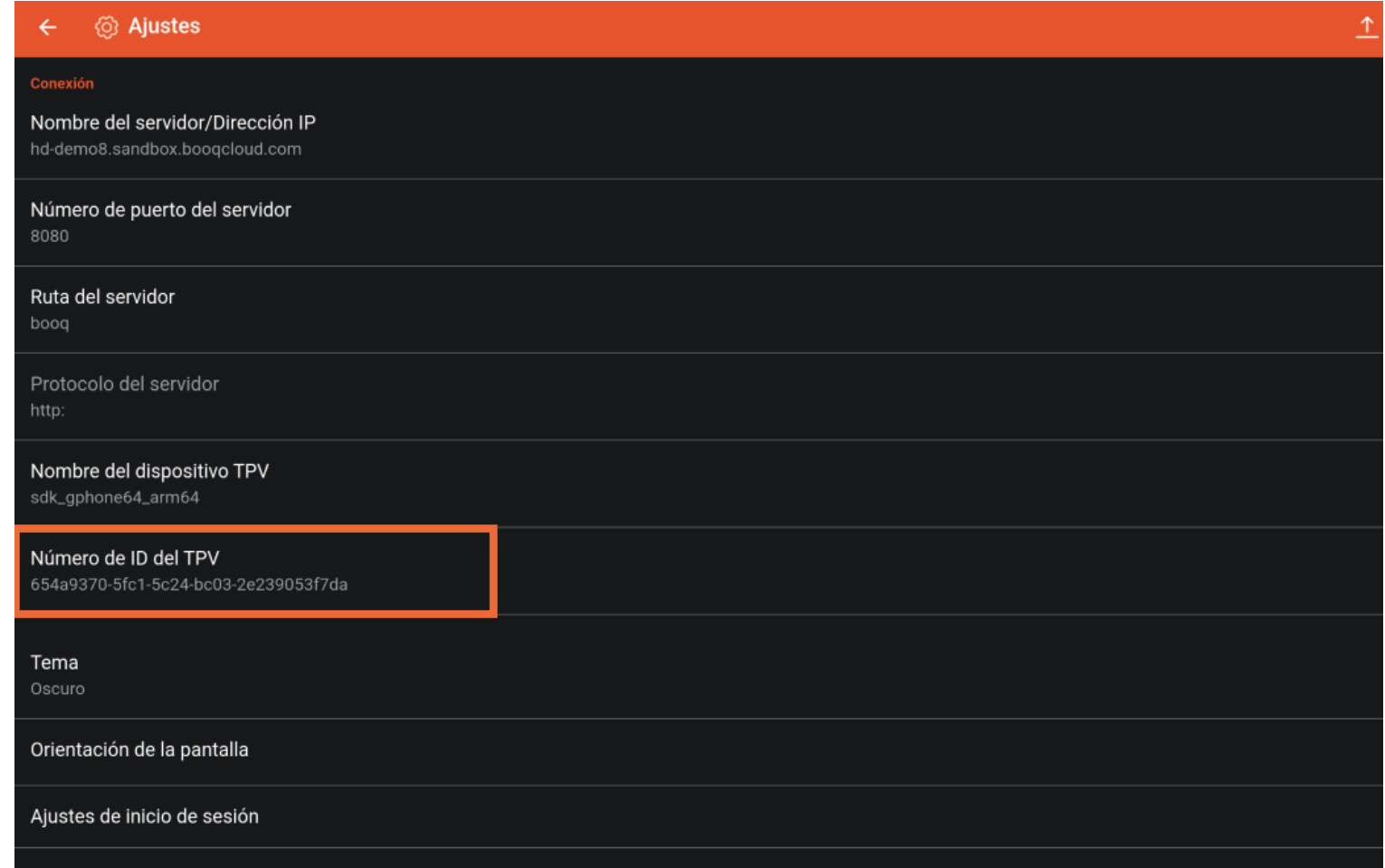

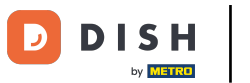

Ya está. Has completado el tutorial y ahora sabes cómo ajustar la confguración de conexión de tu  $\boxed{\mathbf{i}}$ dispositivo.

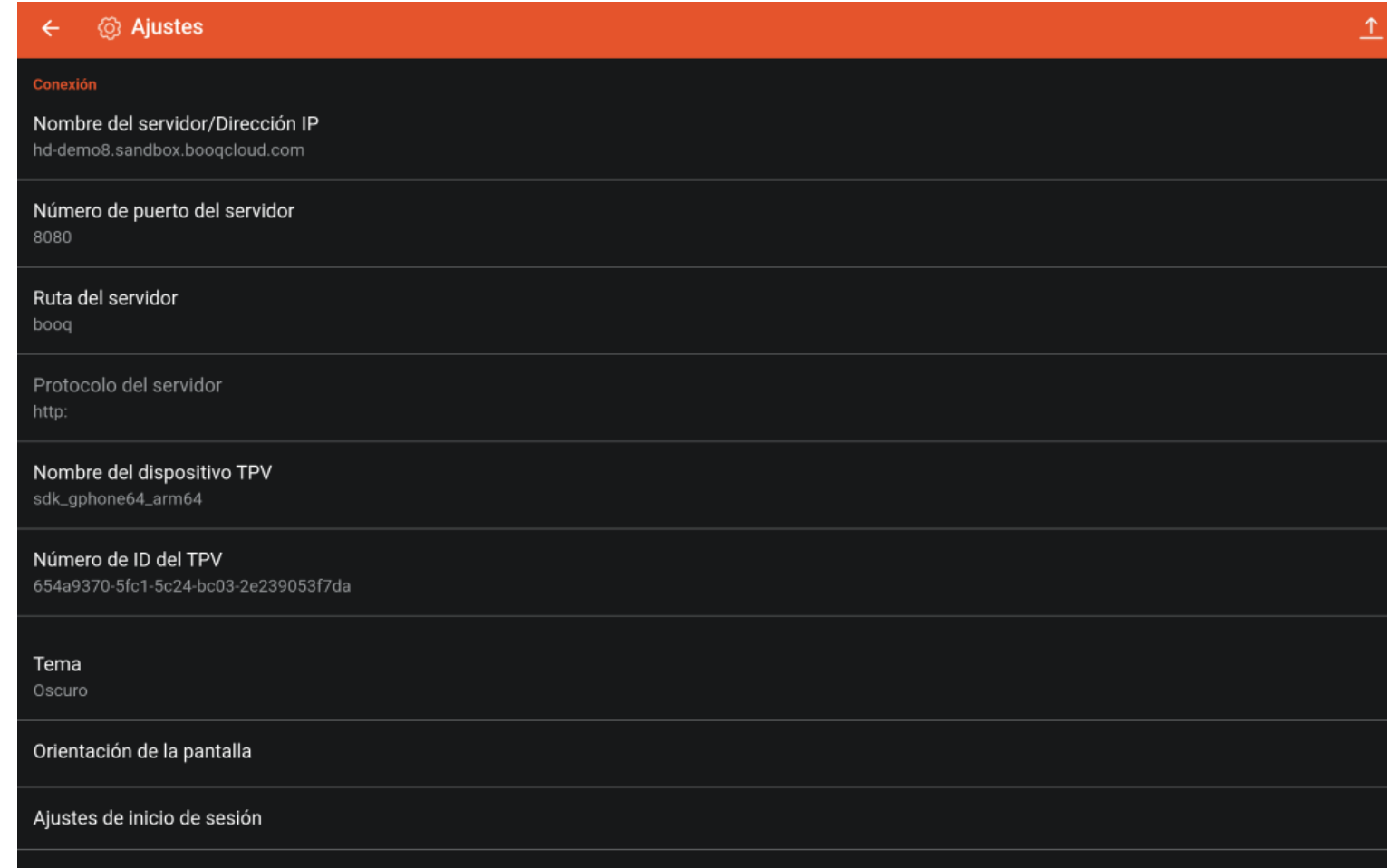

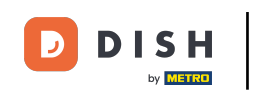

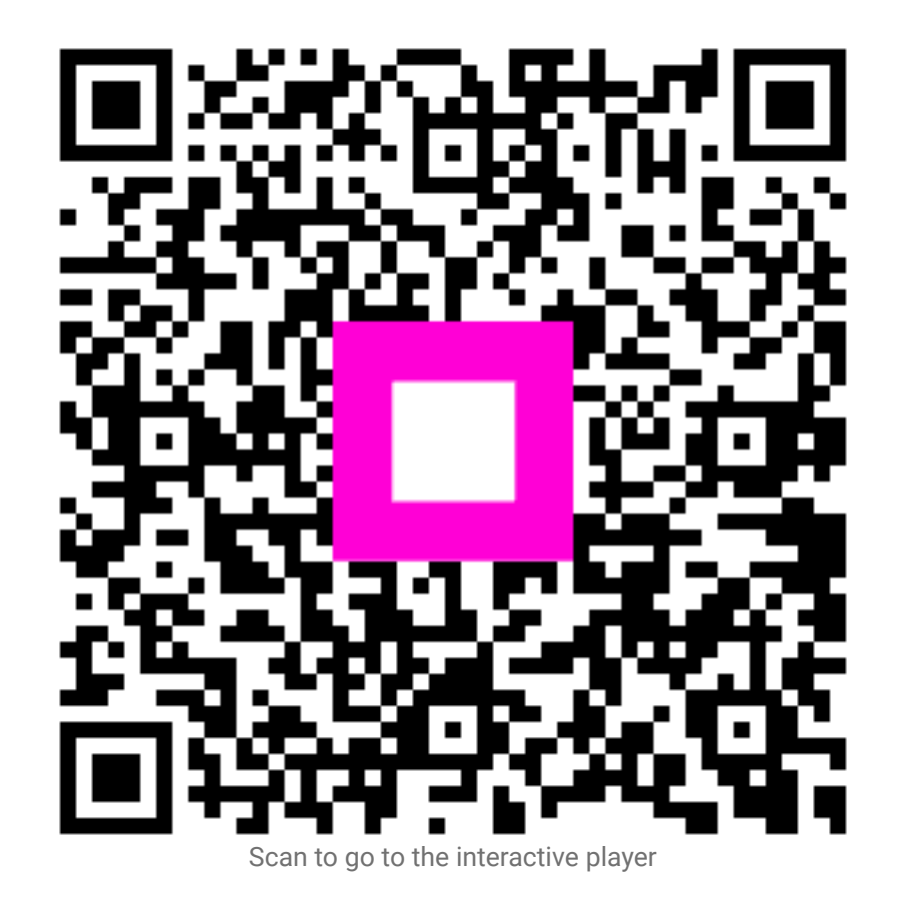